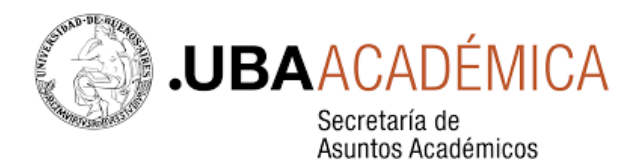

# **Información general para la**

## **"Solicitud de Inscripción a Concurso de Profesoras y Profesores"**

**Antes** de iniciar el trámite de Solicitud de Inscripción a un concurso en plataforma TAD-UBA

## a. **Realizar la pre-inscripción**

Acceder a: http://concursosaspirantes.rec.uba.ar

Para poder Inscribirse en un concurso publicado por la Universidad de Buenos Aires, es necesario que sea un usuario registrado.

Una vez ingresado en la plataforma, descargar el Formulario de pre-inscripción

## b. **Preparar la documentación**

- Documentación que acredite identidad (DNI argentino)
- Formulario de antecedentes académicos y plan de labor docente

Descargar dicho formulario desde el siguiente link: http://concursosaspirantes.rec.uba.ar/detalle\_documentacion.aspx? rnd =464219

Una vez completo el formulario, guardarlo como un documento **pdf**.

**Aclaración**: Si dicho archivo supera los 20 MB, deberá separarlo en dos o más documentos.

 Copia legible de frente y dorso del/los títulos universitarios **no expedidos por la UBA**, legalizados por la Dirección de Legalizaciones de la UBA.

**Nota**: En caso de título emitido en idioma extranjero deberá estar traducido por traductor/a público/a nacional y legalizada por el colegio profesional competente.

Si debe legalizar su título, podrá hacerlo mediante la **plataforma TAD-UBA**, https://tramitesadistancia.uba.ar/. Escribir en el buscador del sitio:

Legalización de Títulos para Concursos de Profesoras y Profesores

Antes de realizar el trámite, ingrese a http://www.legalizaciones.rec.uba.ar para informarse sobre los requisitos que debe cumplir la documentación a legalizar y evitar contratiempos en la gestión.

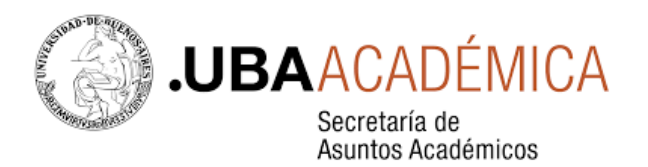

## **Solicitud de Inscripción a un concurso**

- Ingresar a TAD-UBA: https://.tramitesadistancia.uba.ar/
- Buscar el trámite, por ejemplo:

Solicitud de Inscripción a Concurso de Profesoras y Profesores- Facultad de Ciencias Económicas

#### Aparecerá el trámite buscado:

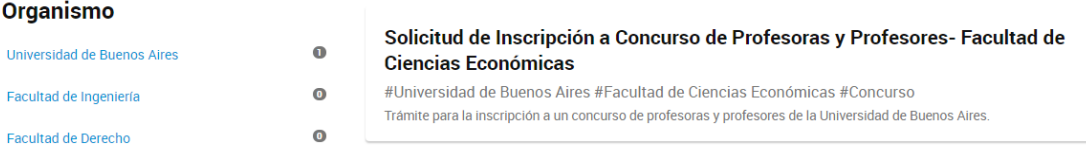

#### Ingresando al trámite, aparecerá la siguiente pantalla:

Para realizar el trámite deberá realizar los siguientes 3 pasos:

1. Confirme sus datos: Verifique que los datos que vienen pre-cargados son correctos, en caso contrario por favor dirigirse a la sección "Mis Datos" para modificar los mismos.

2. Adjuntar los documentos y llenar los formularios: Adjunte la documentación solicitada para el trámite y los formularios asociados al mismo, en el caso que los hubiese. La documentación puede ser de carácter obligatorio o adicional.

3. Confirmar el trámite: Verifique nuevamente que los datos ingresados sean correctos.

Si tiene alguna consulta acerca del trámite, escribanos al mail concursos@fce.uba.ar

Iniciar el trámite mediante alguno de estos botones marcados:

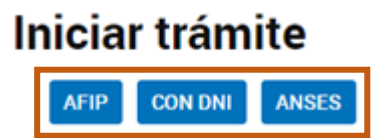

- Completar el formulario con la documentación correspondiente.
- Revisar todo y enviar la solicitud.

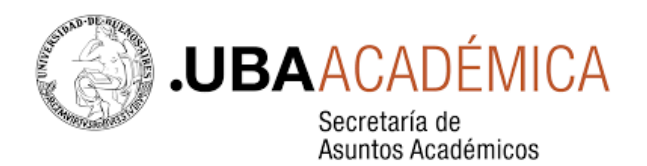

## **Después de realizar la Inscripción a un concurso**

- El equipo de la Unidad Académica realizará las verificaciones pertinentes y le notificará el ingreso del trámite.
- Si la respuesta se demora más de una semana, puede realizar una consulta contactándose con el área de concursos de la Unidad Académica.

**IMPORTANTE**: **NO** inicie otro trámite por **TAD-UBA**, ya que eso va a crear una nueva solicitud desconectada de la anterior.

 Para posteriores presentaciones en el marco del concurso, como, por ejemplo, la ampliación de antecedentes, deberá buscar el siguiente trámite en **TAD-UBA**:

"Presentaciones Concursos de Profesoras y Profesores (ampliación antecedente, recusaciones, impugnaciones, etc.) **- Facultad XX"**

Aparecerá la siguiente pantalla que le permitirá realizar su presentación:

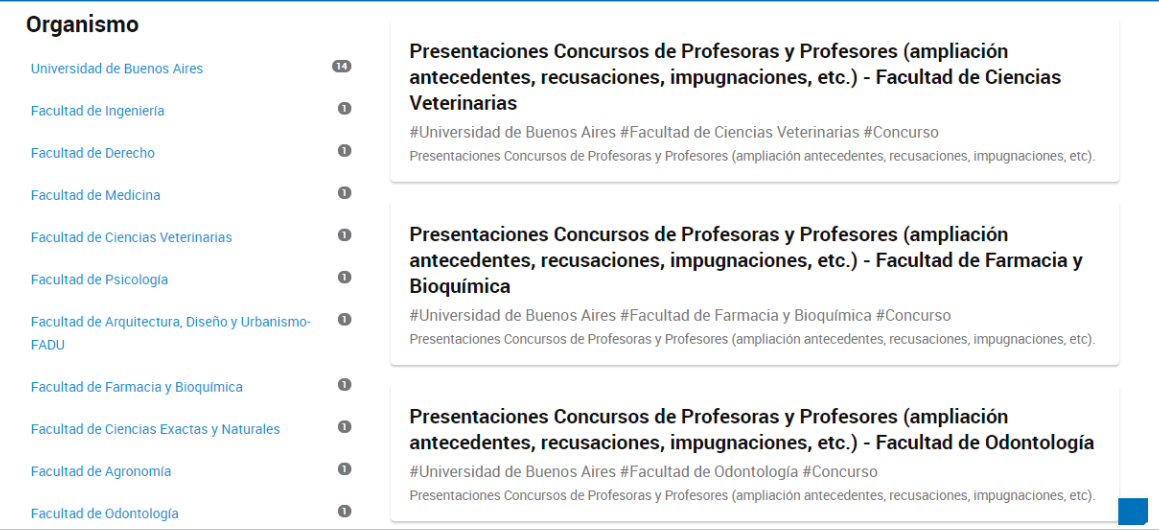